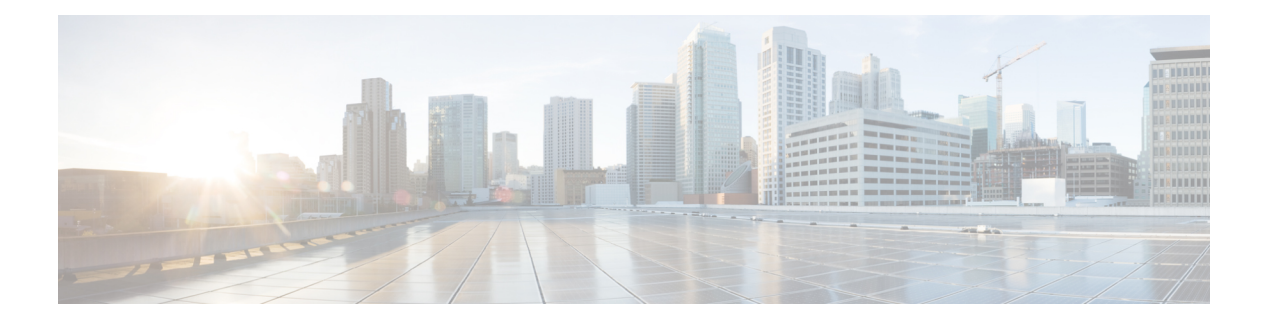

# **Cisco vAnalytics**

表 **<sup>1</sup> :** 機能の履歴

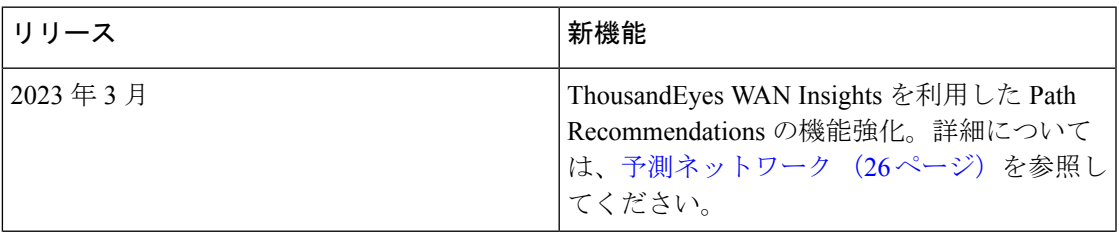

 $\mathbf{l}$ 

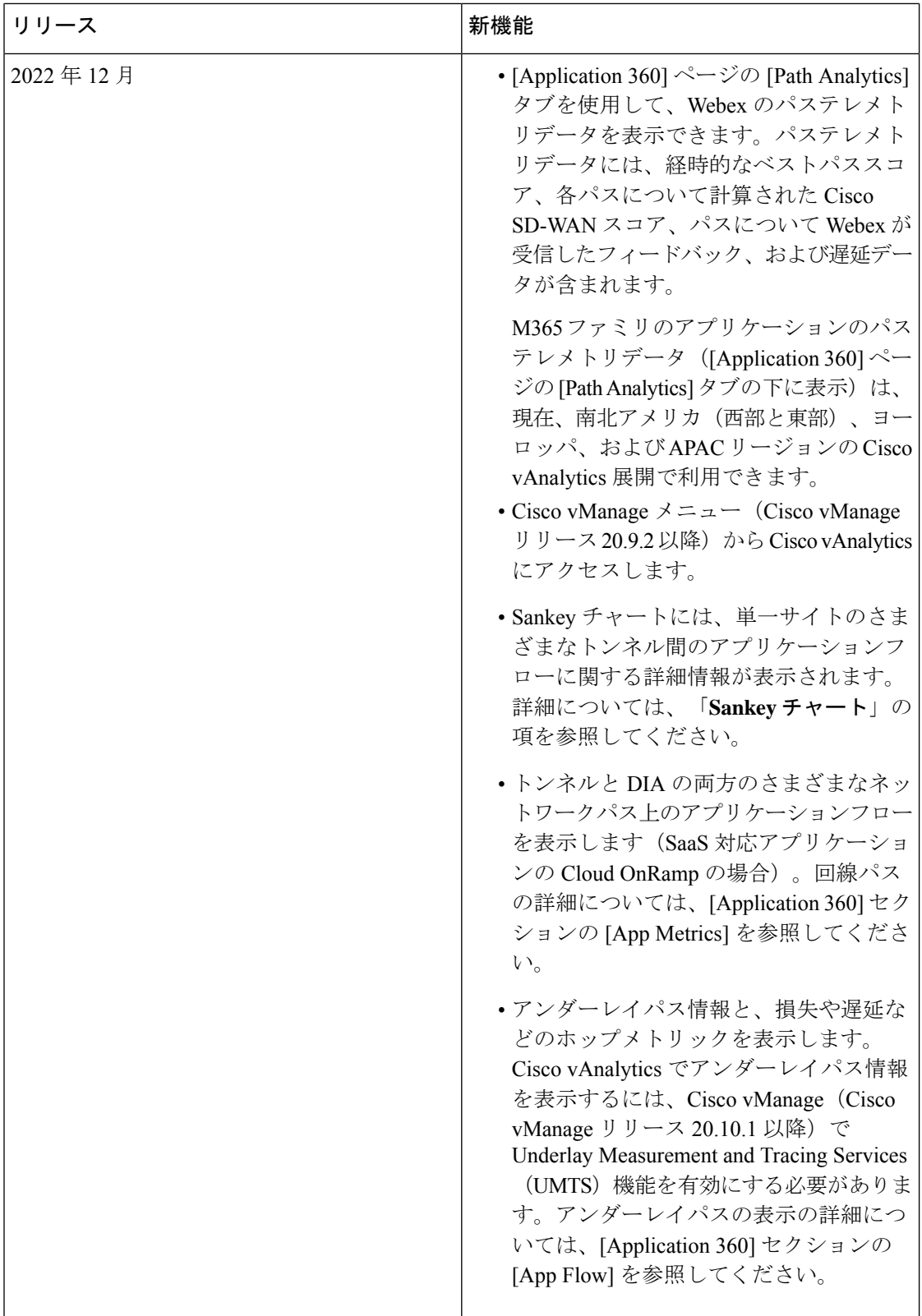

٦

 $\mathbf{l}$ 

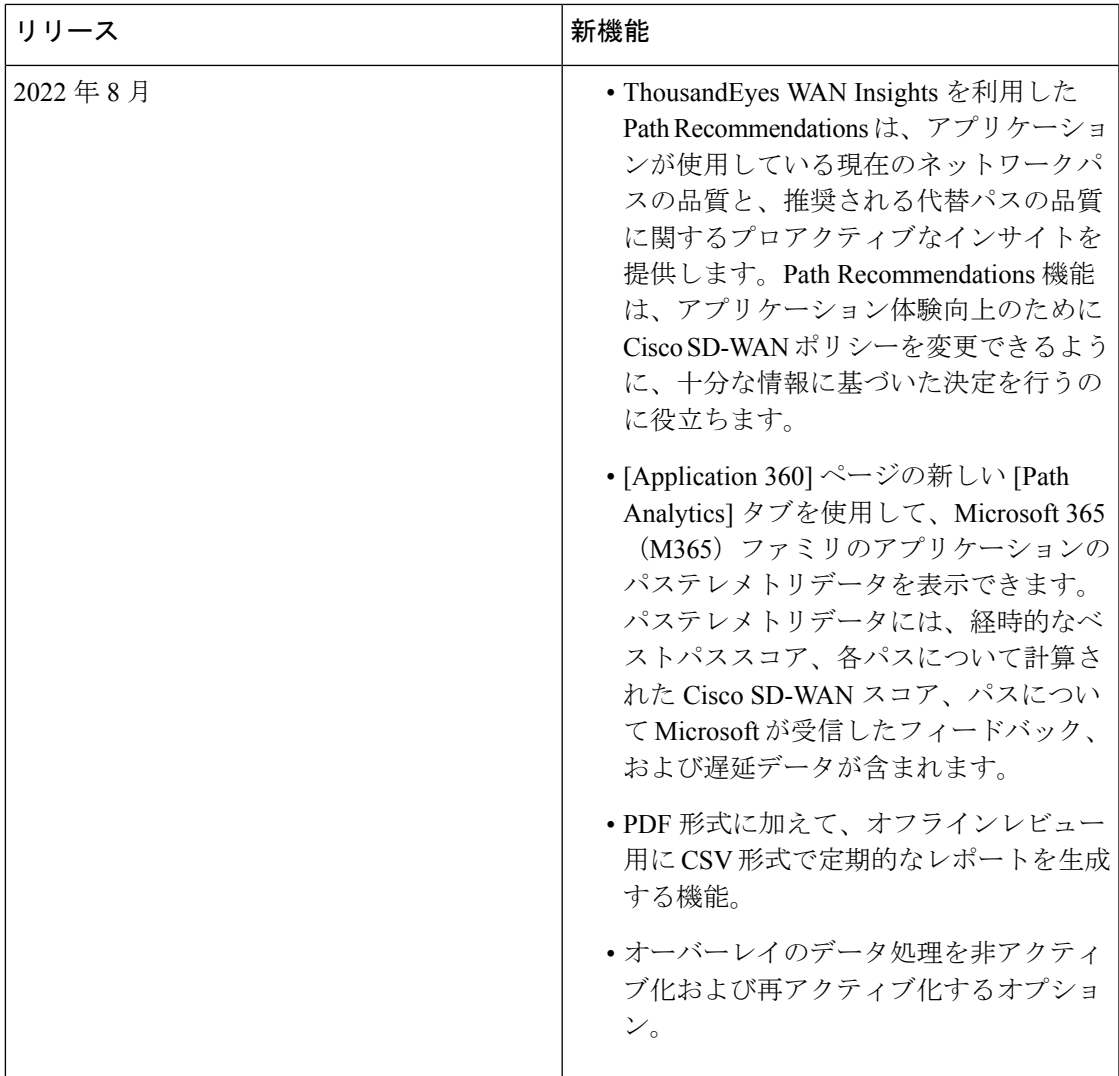

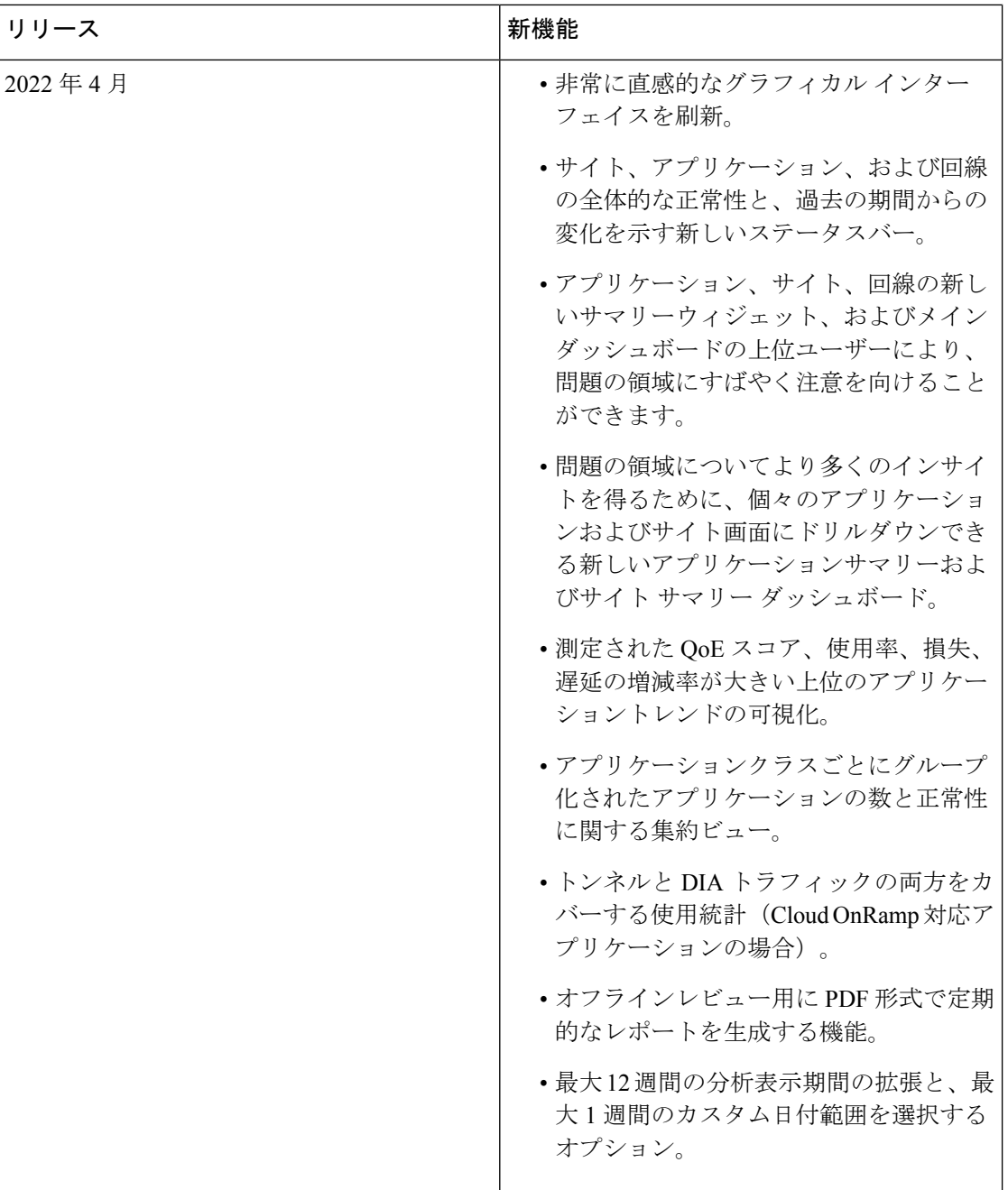

- 概要 (5 ページ)
- 前提条件 (5 ページ)
- 機能制限 (6 ページ)
- Cisco vAnalytics のオンボーディング (6 ページ)
- Cisco vAnalytics へのアクセス (7 ページ)
- 認証および承認 (8 ページ)
- 画面要素 (16 ページ)
- 概要ダッシュボード (16 ページ)
- サイト ダッシュボード(Site Dashboard) (18 ページ)
- Application Dashboard  $(18 \sim \rightarrow \sim)$
- 予測ネットワーク (26 ページ)
- レポート (28 ページ)
- トラブルシューティング (30 ページ)
- 付録 (31 ページ)

### 概要

Cisco vAnalytics は、Cisco SD-WAN 向けのクラウドベースの分析サービスであり、アプリケー ションとネットワークのパフォーマンスに関する包括的なインサイトを提供します。分析サー ビスは、Cisco DNA Advantage および Cisco DNA Premier ソフトウェア サブスクリプションで 利用できます。Cisco vAnalyticsは、トラフィックフローに関するメタデータを収集してクラウ ドストレージに保存し、収集したデータに基づいて分析を生成します。

Cisco vAnalytics サービスの主な利点は次のとおりです。

- ネットワークの可視性:損失、遅延、ジッター、可用性などの主要なネットワーク評価指 標を可視化します。
- アプリケーション体験:データセンターおよびクラウドに展開されたアプリケーションの Quality of Experience (QoE) を評価します。
- 運用上のインサイト:過去のベンチマークを確立し、トレンドを特定し、アプリケーショ ン体験を基礎となるネットワークの動作と関連付けます。
- Path Recommendations:アプリケーションが使用している現在のネットワークパスの品質 と、アプリケーション体験の向上のために推奨される代替パスの品質に関するインサイト を取得します。
- 迅速な問題解決:根本原因を迅速に隔離して問題の平均特定時間(MTTI)を短縮できま す。
- アプリケーションフロー:さまざまなネットワークパス上のアプリケーショントラフィッ ク フローに関するインサイトを取得します。
- Top Talkers:ネットワーク帯域幅の上位の消費者を特定します。
- レポート:CIO/CTO/COO およびネットワークチームによるオフラインレビュー用の分析 レポートを生成します。

# 前提条件

Cisco vAnalyticsを使用するには、Cisco vManageで次のオプションを設定する必要があります。

概要

- オーバーレイを Cisco vAnalytics にオンボードする必要があります。オーバーレイがオン ボードされない場合は、Cisco Technical Assistance Center(TAC)でケースを開いてくださ い。
- app-visibility を設定します。「Configure Global [Application](https://www.cisco.com/c/en/us/td/docs/routers/sdwan/configuration/policies/ios-xe-17/policies-book-xe/traffic-flow-monitor.html#id_121291) Visibility」を参照してください。
- Network Time Protocol (NTP) サーバーを設定します。Cisco SD-WAN ファブリック内のす べてのコントローラとデバイスで時刻が同期されるように NTP を設定する必要がありま す。「[Configure](https://www.cisco.com/c/en/us/td/docs/routers/sdwan/configuration/System-Interface/systems-interfaces-book-xe-sdwan/systems-interfaces.html#c-NTP-12298) NTP using Cisco vManage」を参照してください。

# 機能制限

- •ダイレクトインターネットアクセス (DIA) 出口を通過するアプリケーションの統計は、 それらのアプリケーションに対してCloud onRamp forSaaSが有効になっている場合にのみ 表示されます。
- DIA 出口を通過するカスタムアプリケーションの統計を表示するには、カスタムアプリ ケーションに対して Cloud onRamp forSaaS を有効にします。Cloud onRamp forSaaS のアプ リケーションリストの名前は、カスタムアプリケーション名と同じである必要がありま す。
- Cisco vAnalytics では、出力トラフィックのみ考慮されるため、Cisco vManage によって報 告されるアプリケーションの使用状況の統計と、Cisco vAnalyticsによって報告される統計 との間に差異がある場合があります。
- Cisco vAnalyticsでは、オーバーレイ上のアプリケーショントラフィックによってアクティ ブに使用されたサイトと回線についてのみインサイトが提供されます。未使用のサイトお よび回線については、インサイトは提供されません。
- Cisco vAnalytics では、CiscoSD-WAN トンネルを通過するトラフィックまたは DIA パスを 経由するトラフィック (CoR SaaS が有効になっている場合) についてのみインサイトが 提供されます。非 Cisco SD-WAN トンネル (SIG トンネル)は、Cisco vAnalytics ではサ ポートされていません。
- Path Recommendations 機能の可用性は限られており、南北アメリカでプライベートプレ ビューにサインアップしたユーザーが利用できます。詳細については、アカウント担当者 にお問い合わせください。

# **Cisco vAnalytics** のオンボーディング

オーバーレイ用に Cisco vAnalytics を初めてオンボードするには、シスコサポート (<https://mycase.cloudapps.cisco.com/case>)にアクセスしてケースを開きます。マルチテナント 展開では、各テナントを個別に Cisco vAnalytics にオンボードする必要があります。オーバー レイが Cisco vAnalytics にオンボードされたら、以下の該当するセクションの説明に従って、

vManage構成でデータ収集を有効にします。詳細については、Cisco vAnalytics用オーバーレイ の新しいオンボーディングのリクエスト (31ページ)の項を参照してください。

- Cisco vAnalytics 用オーバーレイの新しいオンボーディングのリクエスト (31 ページ)
- •データ収集の有効化 (Cisco vManage Release 20.3 以降) (33 ページ)
- •データ収集の有効化(Cisco vManage Release 20.1 以前) (33 ページ)
- オンプレミスの Cisco vManage インスタンスでデータ収集を有効にするための追加手順  $(34 \times -\frac{3}{2})$

# **Cisco vAnalytics** へのアクセス

Cisco vManage リリース 20.9.2 以降では、Cisco vManage メニューを使用して Cisco vAnalytics にアクセスします。

Cisco vManage メニューで [Analytics] を選択します。Cisco vAnalytics には、Cisco Analytics を表 示するための次のオプションがあります。

- [Overview]:サイトとアプリケーションについてネットワーク全体の概要が表示されます。
- [Sites]:ネットワーク全体のサイトの可用性と使用状況が表示されます。
- [Applications]:すべてのサイトおよび単一サイトのオーバーレイ全体における、さまざま なアプリケーションの実行方法が表示されます。

Cisco vAnalytics のロケーションに基づいて、次のいずれかの URL を使用して Cisco vAnalytics にアクセスすることもできます。

- •南北アメリカ(西部): <https://us01.analytics.sdwan.cisco.com/>
- •南北アメリカ(東部): <https://us02.analytics.sdwan.cisco.com/>
- 欧州: <https://eu01.analytics.sdwan.cisco.com/>
- オーストラリア:<https://au01.analytics.sdwan.cisco.com>

ポータルには、次のカテゴリの分析が表示されます。

- [Overview Dashboard]:Cisco vAnalytics にログインすると、[Overview Dashboard] が表示さ れます。サイトとアプリケーションのネットワーク全体の概要を確認できます。
- [Application Dashboard]:すべてのサイトおよび単一サイトのオーバーレイ全体における、 さまざまなアプリケーションの実行方法が表示されます。
- [Site Dashboard]:ネットワーク全体のサイトの可用性と使用状況が表示されます。
- [Reports]:エグゼクティブサマリーと詳細レポートを定期的にスケジュールするためのメ ニューオプション。

## 認証および承認

Cisco vAnalytics ユーザーは、次のいずれかの方法または ID を使用して認証できます。

- Cisco CCO ID: Cisco [Software](https://software.cisco.com/#) Central へのログインに使用する ID
- •組織の ID: 組織の ID プロバイダー (IdP) によって定義および認証された ID

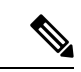

組織の IdP は、Cisco vAnalytics と相互運用するために SAML 2.0 または OIDC プロトコルをサポートしている必要があります (注)

• 既存の Okta ID:シスコが割り当てた Okta ID

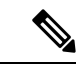

シスコが割り当てた Okta ID を使用したログインのサポートは廃 止されていますが、場合によってはまだ使用されている可能性が あります。そのようなユーザーには、できるだけ早く、CCO ID または組織の ID を使用したログインに移行することを推奨しま す。 (注)

#### **Cisco CCO ID** による認証

Cisco Software Central を使用して、ユーザーアクセスおよび操作権限を管理できます。各オー バーレイは、バーチャルアカウントに関連付けられています。ユーザーが特定のオーバーレイ のCisco vAnalyticsにアクセスできるようにするには、次のいずれかのキャパシティでそのユー ザーをバーチャルアカウントに追加します。

- バーチャルアカウント管理者:ユーザーは、オーバーレイのすべての Cisco vAnalytics 画 面にアクセスでき、オーバーレイのユーザー認証に使用する IdP も設定できます。
- バーチャル アカウント ユーザー:ユーザーは、オーバーレイのすべての Cisco vAnalytics 画面にアクセスできます。

また、ユーザーをスマートアカウントに追加できます。追加することで、ユーザーは、スマー トアカウントに属するすべてのバーチャルアカウントのCisco vAnalyticsにアクセスできます。 スマートアカウントレベルでユーザーを追加するこのオプションは、マネージド サービス プ ロバイダー (MSP) および複数のオーバーレイを管理する企業にとって特に便利です。次のい ずれかのキャパシティでユーザーをスマートアカウントに追加できます。

• スマートアカウント管理者:ユーザーは、すべてのオーバーレイのすべてのCiscovAnalytics 画面にアクセスでき、[Reports]タブを表示して、分析用のレポートも生成できます。この ユーザーは、すべてのオーバーレイに使用される IdP を設定したり、特定のオーバーレイ に組織 IdP を使用するように設定したりできます。

• スマートアカウントユーザー:ユーザーは、オーバーレイのすべての Cisco vAnalytics 画 面にアクセスできます。

スマートアカウント承認者には、スマートアカウントユーザーと 同じ権限があります。 (注)

#### 組織 **ID** による認証

組織の IdP によって認証されたユーザーは、Cisco vAnalytics で組織 IdP を定義するときに、割 り当てられたデフォルトのロールに基づいてオーバーレイと操作へのアクセスが許可されま す。または、組織 IdP の authzCiscovAnalytics 属性を使用して、ユーザーロールを更新できま す。

次の構文を使用して、authzCiscovAnalytics 属性のデフォルトのロールまたは値を指定しま す。

<syntax-version>;<overlay-1>:<role1>[,<role2>][;<overlay-2>:<role1>[,<role2>]]...

現在、1つのバージョンの構文だけがサポートされており、構文バージョンをv1として指定す る必要があります。

オーバーレイ名とオーバーレイのユーザー権限を次の形式で指定できます。 <overlay-1>:<role1>[,<role2>]。

• すべてのオーバーレイに対して同じ権限をユーザーに割り当てるには、オーバーレイ名を \* として指定します。さらに、一連のオーバーレイで名前の一部が共有される場合、名前 の共有部分とワイルドカード文字\*の組み合わせを使用して一連のオーバーレイを指定で きます。

単一のオーバーレイ用に IdP を設定している場合は、オーバーレイ名を \* として指定しま す。

Cisco スマートアカウントまたはバーチャルアカウントの管理者は、最初に Cisco CCO ID を使 用して Cisco vAnalytics サービスにログインする必要があります。管理者は、ログイン後、ア クセス権のあるスマートアカウントまたはバーチャルアカウントのリストを表示でき、その 後、ユーザーによる組織 ID を介した後続のアクセスのために、Cisco vAnalytics に対して組織 IdP を定義できます。

管理者が複数のバーチャルアカウント、スマートアカウント、またはその両方に属している場 合は、[Smart Accounts] 画面が表示されます。[Smart Accounts] 画面には、管理者が登録してい るスマートアカウントとバーチャルアカウントが一覧表示されます。各バーチャルアカウント は、オーバーレイネットワークを表します。

管理者が1つのバーチャルアカウントとスマートアカウントのみに属していて、1つのオーバー レイのみにアクセスできる場合は、[Overview Dashboard] ページが表示されます。[Overview Dashboard] から、[View all overlays] をクリックすると、[Smart Accounts] 画面にアクセスできま す。

Cisco vAnalytics がオンボードされているオーバーレイの場合、[vAnalyticsStatus] の下にあるエ ントリは[Active]と表示されます。Cisco vAnalyticsがオンボードされていない場合、エントリ は[New]と表示されます。Cisco vAnalyticsをオーバーレイに使用できる場合、オーバーレイま たはバーチャルアカウント名をクリックして、オーバーレイの [Dashboard] を起動できます。

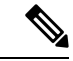

(注)

オーバーレイの [vAnalytics Status] の表示が [New] の場合でも、Cisco vAnalytics がオンボード されていることがわかっている場合は、正しい Cisco vAnalytics URL を使用してログインした ことを確認してください。Cisco vAnalyticsへのアクセス(7ページ)を参照し、Cisco vAnalytics のロケーションに基づいて、いずれかの URL を使用します。

オーバーレイのデータ処理を一時停止するには、オーバーレイ名の隣にある […] をクリック し、[Deactivate] を選択します。データ処理が一時停止されると、[vAnalyticsStatus] は [InActive (Paused)] になります。データ処理を再開するには、[Activate] を選択します。

[IDP Server] の下にあるエントリは、組織の IdP がオーバーレイで使用されるように設定され ているか、されていない([Not Defined])かを示します。

Cisco vAnalytics がアクティブ化されているオーバーレイの IdP を設定するには、[Actions] の下 にある[...]をクリックし、[Define IDP]をクリックします。IdPの定義の詳細については、「オー バーレイの組織 IdP の定義」を参照してください。

#### オーバーレイの組織 **IdP** の定義

スマートアカウントの管理者は、組織の IdP を設定して、すべてまたは一部のオーバーレイに 対するCisco vAnalyticsユーザーの認証に使用できます。バーチャルアカウントまたはオーバー レイの管理者は、組織のIdPを設定して、オーバーレイに対するCisco vAnalyticsユーザーの認 証に使用できます。

**1.** Cisco vAnalytics にログインします。

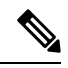

- オーバーレイのために Cisco vAnalytics に初めてログインする場合は、Cisco CCO ID でログイ ンします。後続のログイン試行では、オーバーレイ用に定義する組織 IdP でユーザーが認証お よび承認されます。 (注)
- **2.** [Dashboard] が表示されたら、[View all overlays] をクリックして [Smart Accounts] 画面に移 動します。
- **3.** 組織の IdP をスマートアカウント用、またはバーチャルアカウントに関連付けられたオー バーレイ用に設定します。
	- **1.** 組織の IdP をスマートアカウント用に設定するには、[Define IDP] をクリックします。
	- **2.** 組織の IdP をバーチャルアカウント用に設定するには、[Actions] の下にある [...] の上 にマウスポインタを置き、[Define IDP] をクリックします。
- **4.** [Define IDP] ダイアログボックスで、[OIDC IDP] または [SAML IDP] をクリックします。

I

**1.** SAML 2.0 IdP の場合は、次の手順を実行します。

表 **2 : SAML IdP** のプロパティ

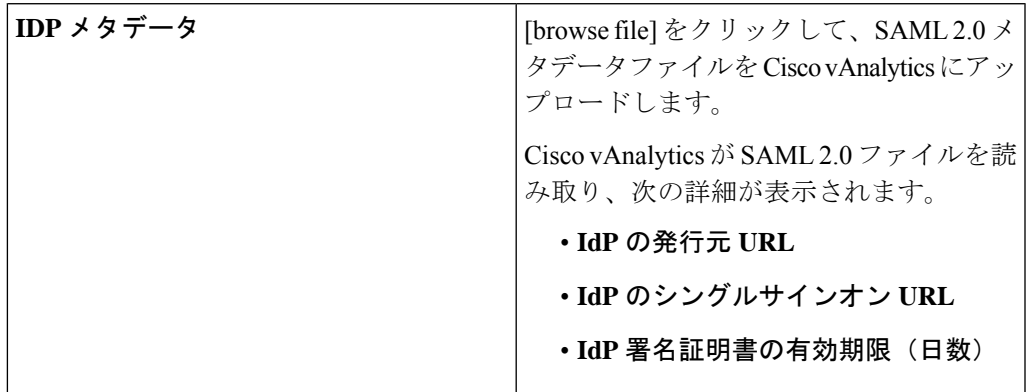

I

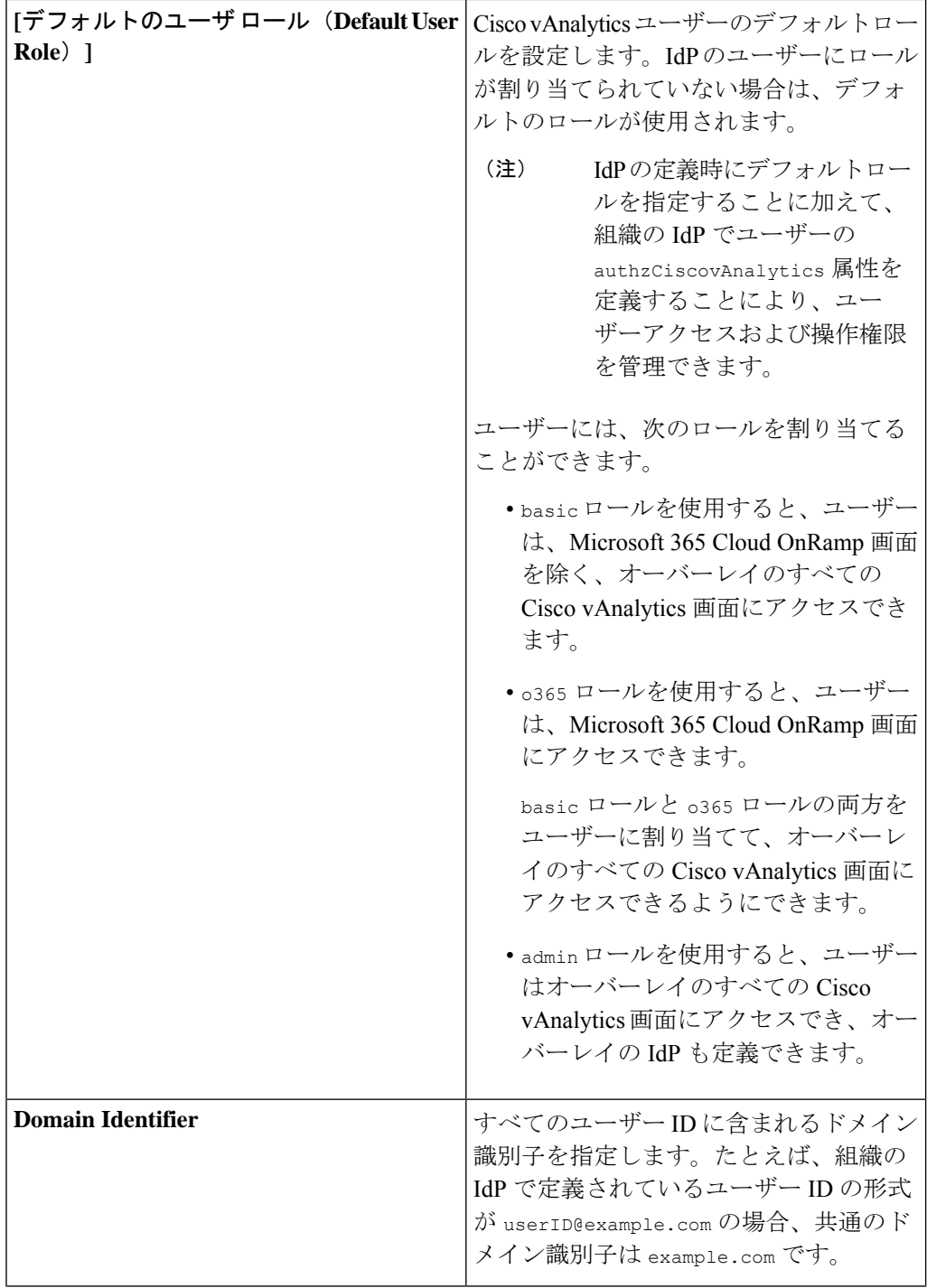

**2.** OIDC IdP の場合は、次の手順を実行します。

 $\mathbf I$ 

#### 表 **3 : OIDC IdP** のプロパティ

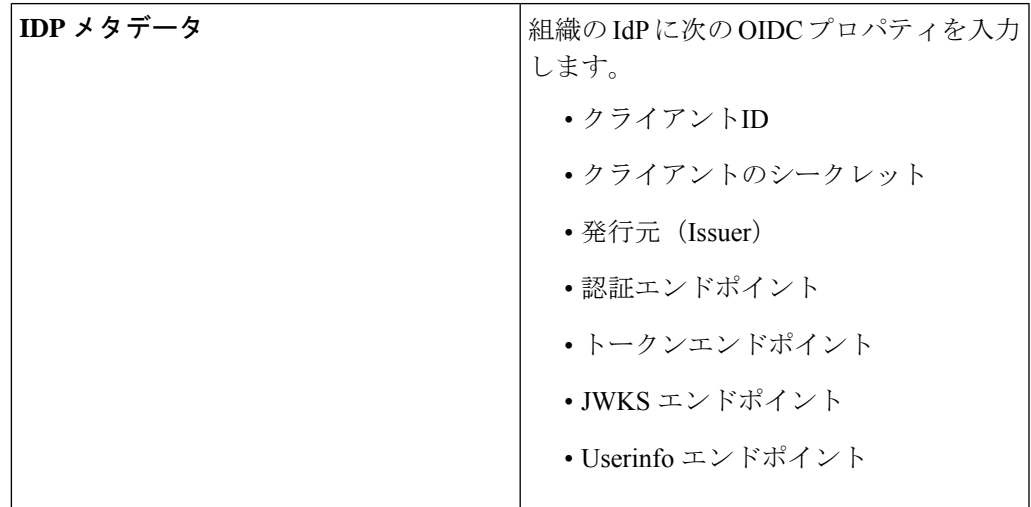

I

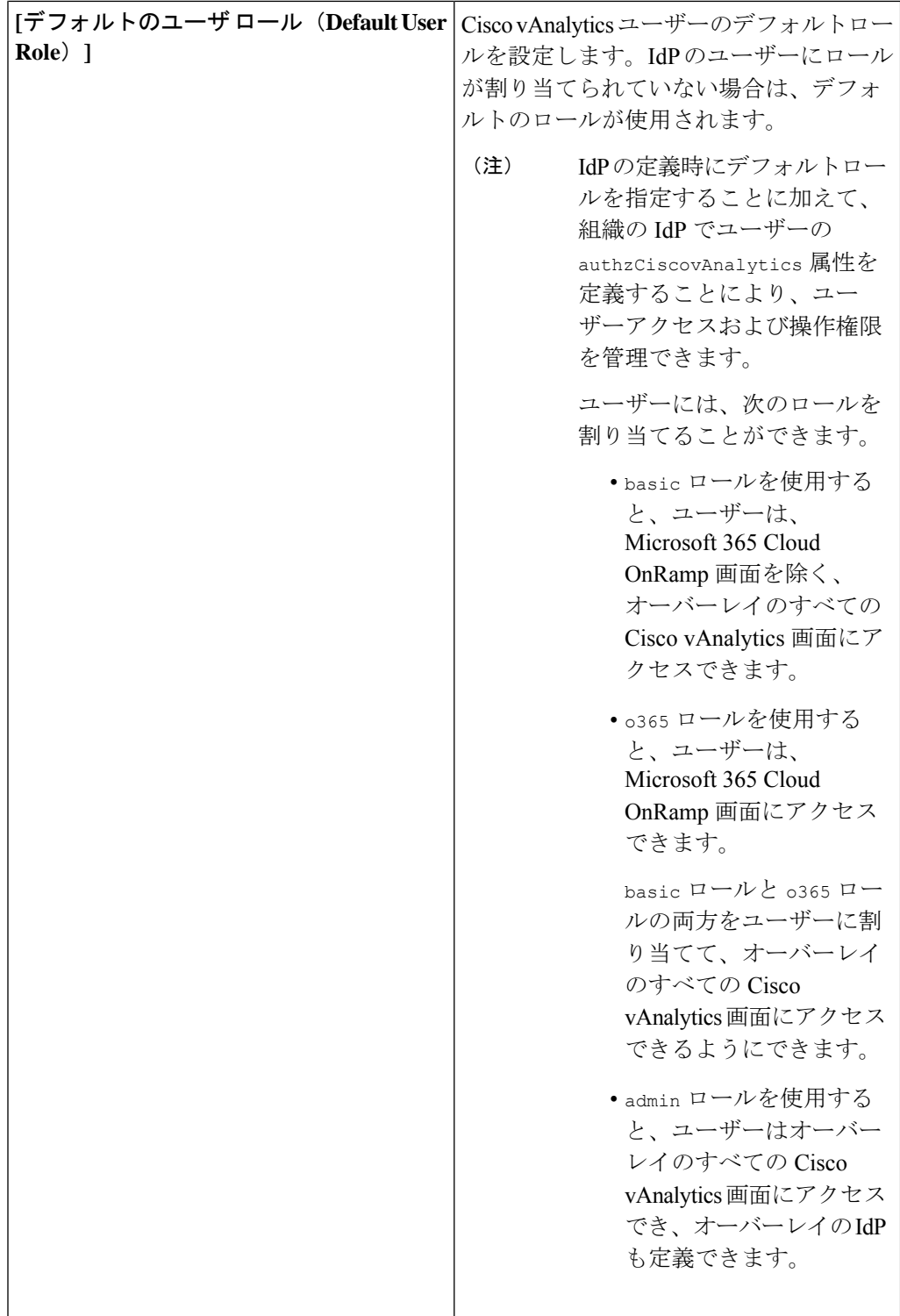

i.

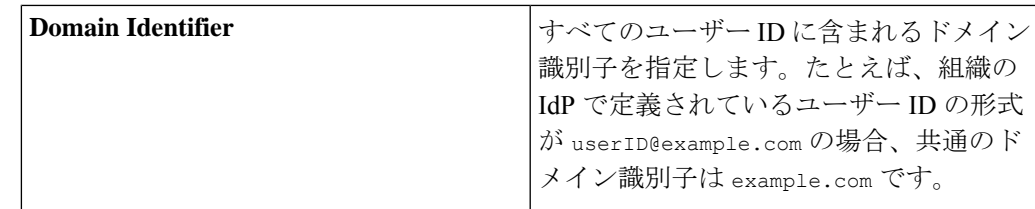

- **3. [Save]** をクリックします。
- **5.** IdP の定義を完了するには、空でない値を指定して必要なクレームを送信します。
	- **1.** SAML 2.0 IdP の場合、IdP メタデータファイルをダウンロードし、ファイルにリスト されている 4 つのクレームを送信します。
	- **2.** OIDC IdP の場合、firstName、lastName、および email を送信します。

IdP の設定後に Cisco vAnalytics にログインするユーザーは、認証のために IdP のページにリダ イレクトされます。

#### 定義された組織 **IdP** の管理

スマートアカウントの管理者は、オーバーレイのすべてまたは一部に対して Cisco vAnalytics ユーザーを認証するために定義された組織 IdP を表示、変更、または削除できます。バーチャ ルアカウントまたはオーバーレイの管理者は、オーバーレイに対してCisco vAnalyticsユーザー を認証するために定義された組織 IdP を表示、変更、または削除できます。

- **1.** Cisco vAnalytics にログインします。
- **2.** [Dashboard] が表示されたら、[View all overlays] をクリックして [Smart Accounts] 画面に移 動します。
- **3.** 定義された IdP を管理するには、[Actions] の下にある [...] の上にマウスポインタを置きま す。
	- IdP プロパティを表示するには、[View IDP] をクリックします。
	- IdP プロパティを変更するには、[Edit IDP] をクリックします。

定義済みの IdP のデフォルトのユーザーロールとドメイン識別子のみ編集できます。 他のプロパティを変更する必要がある場合は、IdP定義を削除して、IdPを再度定義す る必要があります。

• 定義済みの IdP を削除するには、[Delete IDP] をクリックします。

IdP を削除すると、Cisco vAnalytics ユーザーは、組織の IdP で定義および認証された ID を使用してログインできなくなります。IdP が削除されたときにアクティブだった ユーザーセッションは終了しませんが、その後のログインの試行は失敗します。

### 画面要素

各カテゴリには複数のページがあり、グラフ、表、集計カウント、およびその他のパフォーマ ンス測定値が含まれています。

グラフには棒グラフまたは折れ線グラフが使用されます。棒または線をクリックすると、詳細 が表示されます。たとえば、アプリケーションのパフォーマンス測定を表すバーをクリックす ると、そのアプリケーションに関する詳細を表示できます。

一部のページには、いくつかの事前選択されたエントリを含むテーブルとグラフの両方が含ま れています。テーブルで最大5つのエントリのチェックを外すか、チェックして、各エントリ のグラフを表示できます。

テーブルは、 [High] から [Low]、または [Low] から [High] など、さまざまな列フィールドでも ソートできます。さらに、多くのデータポイントにはハイパーリンクが含まれており、リンク をクリックして追加のコンテキスト情報を表示できます。

ページとタブには、次の構成可能な側面があります。

[Time Window]:分析を表示する時間枠を選択します。デフォルトの期間は過去 12 時間です。 期間を過去 24 時間、7 日、1 か月、またはカスタム範囲に変更できます。カスタムの日付範囲 を選択する際、一度に選択できるのは最大 1 週間です。

[FilterOptions]:フィルタオプションを使用して、分析のビューをより詳細なレベルに絞り込み ます。たとえば、アプリケーションレベルの分析を表示しているときに、フィルタを適用し て、特定のサイトにおける特定のアプリケーションの分析を表示できます。

[SortOrder]:ソートオプションを使用して、選択したカウントまたはパフォーマンス測定の値 に基づいて、エントリを [High] から [Low]、または [Low] から [High] の順序でソートします。

または、テーブルの列名にマウスポインタを合わせ、名前の横に表示される上矢印または下矢 印をクリックして、列の値の昇順または降順でテーブルエントリをソートできます。

[Rows]:デフォルトでは、テーブルには最大 25 行が表示されます。10、50、または 100 行を 表示する場合、ページネーションオプションを使用して、テーブルの表示エントリを増やすこ とができます。

ページの右上隅にある適切なボタンをクリックして、ページを全画面表示にしたり、ページの スナップショットをダウンロードしたりできます。

Cisco vAnalytics は、Google Chrome と Mozilla Firefox をサポートしています。

# 概要ダッシュボード

[Overview Dashboard]は、Cisco vAnalyticsにログインしたときに最初に表示されるページです。 [Overview Dashboard] ページには、サイト、アプリケーション、および回線のヘッダーデータ がオーバーレイレベルで表示されます。[Overview Dashboard] のウィジェットには、サイト、 アプリケーション、回線、およびユーザーのパフォーマンスに関するトップレベルビューが表 示されます。

[OverviewDashboard]ページには、分析のために選択したオーバーレイサイトおよびアプリケー ションのネットワーク全体の概要が表示されます。選択したオーバーレイについて、ユーザー がアクセスできるすべてのサイトが表示されます。

表 **<sup>4</sup> :** 概要ダッシュボード

| ページ要素             | 説明                                                                       |
|-------------------|--------------------------------------------------------------------------|
| View All Overlays | クリックして [Smart Accounts] 画面に移動しま<br>す。                                    |
| All Sites         | ドロップダウンリストをクリックしてサイト<br>を選択するか、サイトを検索します。                                |
| サイト (Sites)       | 選択した時間範囲で高可用性を持つサイトの<br>割合、および同じ期間の前の時間範囲と比較<br>した変化の割合が表示されます。          |
| アプリケーション          | 選択した時間範囲で良好な QoE を持つアプリ<br>ケーションの割合、および同じ期間の前の時<br>間範囲と比較した変化の割合が表示されます。 |
| 回線 (Circuits)     | 選択した時間範囲で高可用性を持つ回線の割<br>合、および同じ期間の前の時間範囲と比較し<br>た変化の割合が表示されます。           |

#### サイト(**Sites**)

[Sites]サマリーウィジェットには、サイトの合計数と、可用性のパーセンテージ(サイトの稼 働時間)に基づいたサイトの分布が含まれています。このウィジェットには、可用性と、同じ 期間の前の期間と比較した可用性の観点におけるパーセンテージ変化でソートされた下位5つ のサイトも表示されます。

#### アプリケーション

[Applications] サマリーウィジェットには、アプリケーションの合計数と、QoEスコア(良好、 普通、不良)に基づいたアプリケーションの分布が含まれています。このウィジェットには、 QoE スコアの低い順にソートされた下位 5 つのアプリケーションと、その 5 つのアプリケー ションの QoE 値の変化が表示されます。また、QoE スコアの観点におけるそれら 5 つのアプ リケーションの正常性を示すサイト単位の分布が棒グラフで表示されます

サイトの詳細を表示するには、アプリケーションをクリックしてください。[Application 360] ページには、アプリケーションのサイトレベルビュー、アプリケーションを使用している上位 のサイト、アプリケーションの QoE および使用情報が表示されます。

#### 回線(**Circuits**)

[Circuits]サマリーウィジェットには、回線の合計数と、可用性のパーセンテージに基づいた回 線の分布が含まれます。このウィジェットには、可用性と、同じ期間の前の期間と比較した可 用性の観点におけるパーセンテージ変化でソートされた下位 5 つの回線も表示されます。

#### **Users**

[Users] ウィジェットには、オーバーレイ内のデータの上位ユーザー、データの現在の使用状 況、過去の期間からのデータの使用状況の変化が表示されます。上位ユーザーは、オーバーレ イネットワークの各ユーザーの送信元 IP アドレスを使用して追跡されます。このウィジェッ トには、ユーザーが使用した上位3つのアプリケーションも表示され、データは帯域幅によっ てランク付けされます。

[Overview Dashboard] ページでは、サイトでフィルタ処理すると、選択したサイトの概要を確 認できます。このサイトで実行されているアプリケーションの数、サイト上のデバイスの数、 サイトの総データ使用量、サイト内の回線数、サイトの上位ユーザーなど、サイトに関する有 用な情報を取得できます。

[Devices] ウィジェットには、サイト上のデバイスのリストとその他の関連情報が表示されま す。

[Overview Dashboard] ページで [Applications] をクリックして [Application Dashboard] ページに移 動するか、[Sites] をクリックして [Site Dashboard] ページに移動します。

# サイト ダッシュボード(**Site Dashboard**)

[Overview Dashboard] ページで、[Sites] をクリックして [Site Dashboard] に移動します。[Site Dashboard]には、すべてのサイトのマップビューが表示されます。あるいは、[Cisco vAnalytics] メニューをクリックし、[Sites]を選択することで[Site Dashboard]ページにアクセスできます。

[Site Dashboard]ページには、選択した期間におけるネットワーク全体のサイトの可用性と使用 状況が表示されます。[Site Dashboard] ページは、サイトの観点からオーバーレイ上のアプリ ケーションのパフォーマンスを確認するのに役立ちます。また、サイトの観点からオーバーレ イパフォーマンスを表示する機能を提供し、可用性、使用率、および遅延の観点からさまざま なサイトの実行方法に関するインサイトを提供し、前の期間の対応するメトリックと比較しま す。

特定のサイトにカーソルを合わせてサイト関連の情報を表示するか、テーブルビューを使用し て、すべてのサイトのリストを要約情報とともに表示できます。サイトをクリックしてドリル ダウンし、サイトの評価指標を表示します。

### **Application Dashboard**

[Overview Dashboard] ページで [Applications] をクリックして、[Application Dashboard] に移動し ます。または、[Applications] ウィジェットで [View Details] または [Applications] をクリックす ることで移動できます。

[Application Dashboard]ページには、すべてのサイトおよび単一サイトのオーバーレイ全体にお ける、さまざまなアプリケーションの実行方法に関する情報が表示されます。

[Application Dashboard] には、オーバーレイ全体およびすべてのサイトにわたる全アプリケー ションのアプリケーションパフォーマンス(QoE)の概要が表示され、全体的な帯域幅や帯域 幅の増加などの他のメトリックと比較されます。

[Application Dashboard] は、次のウィジェットの評価指標を表します。

- アプリケーション エクスペリエンス
- Application Trend Analysis
- QoE Distribution by Application Classes
- Trending Applications

メトリックを表形式で表示することもできます。表形式を使用すると、任意のアプリケーショ ンのメトリックを検索して表示できます。

#### アプリケーション エクスペリエンス

[Application Experience] ウィジェットには、使用率の詳細、カウント別の良好、普通、不良の アプリケーションの数、およびトラフィックの合計量が表示されます。アコーディオンチャー トには、QoEスコアの観点からアプリケーションの正常性を示す色とともに、使用率の高いア プリケーションが表示されます。これは、最も重要なアプリケーションパフォーマンスの問題 に注意を向けるのに役立ちます。

アプリケーションの詳細を表示するには、特定のアプリケーションの上にマウスポインタを置 きます。

#### **Application Trend Analysis**

[Application Experience] ウィジェットで [Application Trend Analysis] をクリックして [Application Trend Analysis] ウィジェットを起動し、選択した期間のアプリケーションのトレンドをチャー ト形式で表示します。

[Application Trend Analysis] ウィジェットを使用すると、次の観点からアプリケーションのトレ ンドを可視化できます。

- 選択した時間間隔における QoE による良好/普通/不良アプリケーションの数のプロット。
- •選択した時間間隔における上位 5 つのアプリケーション (帯域幅別)の OoE 傾向線。
- アプリケーションのテーブルからカスタムリストを指定する機能。情報を表示するアプリ ケーションを選択または選択解除できます。

傾向線をクリックして、選択したアプリケーションの詳細を表示します。[High] から [Low] の 順に、帯域幅の使用率が上位のアプリケーションを表示できます。グラフにマウスポインタを 合わせると、特定の時点でのアプリケーションのパフォーマンス測定値が表示されます。

アコーディオンチャートの個々のアプリケーションブロックをクリックして [Application 360] ページに移動し、選択したアプリケーションに関する詳細情報を確認します。

#### **Application 360**

[Application Experience]ウィジェットでアプリケーションをクリックして、[Application 360]ペー ジに移動します。または、[Trending Application] ウィジェット内のアプリケーション、下の表 にリストされているページ要素内のアプリケーション、または [Overview Summary Dashboard] の[Application]ウィジェットで任意のアプリケーションをクリックして、[Application 360]ペー ジを表示できます。

[Application 360] ページには、すべてのサイトにわたる単一のアプリケーション パフォーマン スのビューが表示されます。また、さらにドリルダウンして、単一サイトおよびトンネルでの アプリケーションに関する詳細を表示する機能があります。

[Application 360] ページから、選択した期間における特定のアプリケーションに関する QoE の 変化を可視化できます。[Application 360] ページを使用して、次のことができます。

- 各サイトのアプリケーションのパフォーマンスを比較し、マップビュー上に良好/普通/不 良サイトの集計数を表示する。
- 単一サイトについて、アプリケーションが経時的に使用したネットワークパスを表示す る。
- さまざまなネットワークの重要業績評価指標(KPI)に対応するオーバーレイ全体のアプ リケーションのメトリックを表示する。特定のサイトを選択して、サイトごとの損失、遅 延、ジッター、ユーザー、および使用状況を表示できます。

#### 表 **<sup>5</sup> : Application <sup>360</sup>**

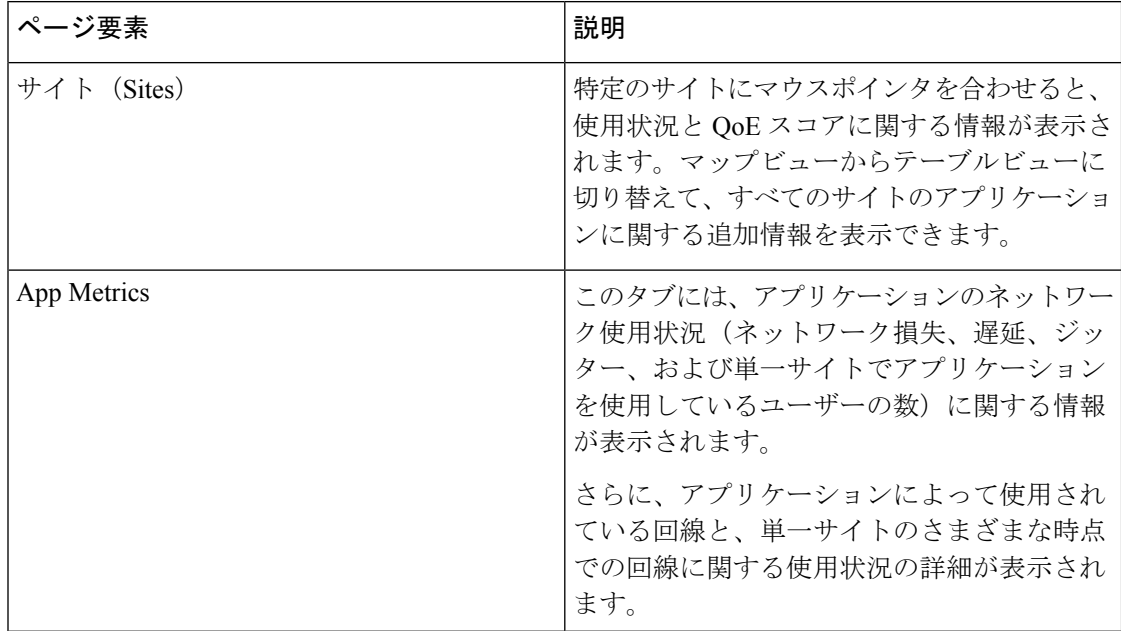

 $\mathbf{l}$ 

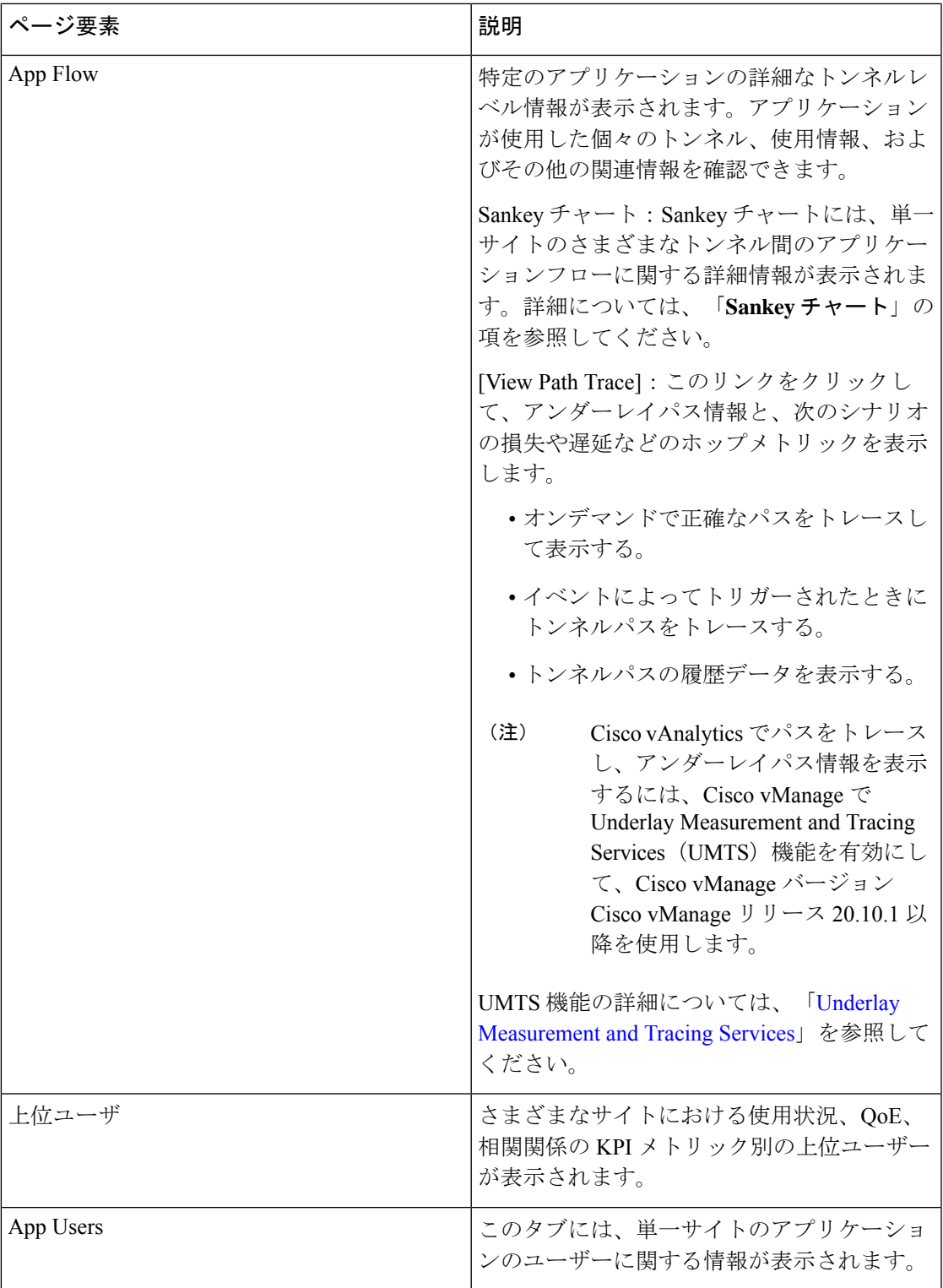

#### **Sankey** チャート

Sankeyチャートには、単一サイトのさまざまなトンネル全体のアプリケーションフローに関す る詳細が表示され、リモートサイトで終了するさまざまなトンネル上のアプリケーションの正 常性を理解するのに役立ちます。

グラフの左側には、ローカルサイトと色、および QoE スコアに関する情報が表示されます。 チャートの右側には、リモートサイトと色に関する情報が表示されます。

QoE スコアに基づいて、上位 5 つの QoE スコアを持つサイトが [Site] ドロップダウンリストに 表示されます。他のすべてのサイト情報が集計され、チャートに表示されます。最大6つのサ イトの情報を選択して表示できます。

Sankey チャートには、DIA トンネルと非 DIA トンネルの両方の情報が表示されます。DIA ト ンネルパスの場合、ローカルの色はインターフェイス名を表し、リモートサイトは **SaaS** とし て表示されます。リモートの色とサイト情報がないトンネルパスは、DIAトンネルパスを表し ます。

トンネルパスを表示するには、ノードをクリックします。

#### **Microsoft 365**

Cisco IOS XE リリース 17.6.1a Cisco vManage リリース 20.6.1 以降、Microsoft Informed Network Routing を有効にして、Microsoft 365 アプリケーションスイートのテレメトリデータの収集を 有効にできます。Cisco vManage で Microsoft 365 のテレメトリデータの収集を有効にする方法 については、「Enable [Application](https://www.cisco.com/c/en/us/td/docs/routers/sdwan/configuration/cloudonramp/ios-xe-17/cloud-onramp-book-xe/cor-saas.html#cor-saas-enable-app-feedback-metrics) Feedback Metrics for Office 365 Traffic」を参照してください。

Microsoft 365アプリケーションのテレメトリデータは、[Application 360]ページ]ページの[Path Analytics] タブに表示されます。

#### **Path Analytics**

Cisco vManage で機能が有効になっている場合、[Path Analytics] タブに Microsoft 365 ファミリ のアプリケーションのパステレメトリデータが表示されます。「Enable [Application](https://www.cisco.com/c/en/us/td/docs/routers/sdwan/configuration/cloudonramp/ios-xe-17/cloud-onramp-book-xe/cor-saas.html#cor-saas-enable-app-feedback-metrics) Feedback [Metrics](https://www.cisco.com/c/en/us/td/docs/routers/sdwan/configuration/cloudonramp/ios-xe-17/cloud-onramp-book-xe/cor-saas.html#cor-saas-enable-app-feedback-metrics) for Office 365 Traffic」を参照してください。

[Path Analytics] タブには、Microsoft 365 ファミリのアプリケーションのパステレメトリデータ が表示されます。対象には、経時的なベストパススコア、各パスについて計算された Cisco SD-WANスコア、パスについてMicrosoftが受け取ったフィードバック、遅延データなどのデー タが含まれます。

Microsoft 365アプリケーションのテレメトリデータを表示するには、次の手順を実行します。

- **1.** [Overview Dashboard] ページで [Applications] をクリックして、[Application Dashboard] ペー ジに移動します。
- **2.** [Applications Dashboard] ページから、Microsoft アプリケーションを選択します。
- **3.** サイトを選択します。

選択したサイトと Microsoft アプリケーションの [Path Analytics] タブが表示されます。

Cisco vManage で機能が有効になっていて、テレメトリデータが Microsoft から入手できる 場合、Microsoft 365 ファミリのアプリケーションに対してのみ [Path Analytics] タブが表示 されます。

[Path Analytics] タブには、次のチャートが表示されます。

表 **<sup>6</sup> : Path Analytics**

| ページ要素                            | 説明                                                                                                    |
|----------------------------------|----------------------------------------------------------------------------------------------------|
| <b>Filter</b>                    | フィルタを使用して、分析のビューを絞り込<br>みます。                                                                                             |
| <b>Data Comparison</b>           | 同じサイト内、インターフェイス間、および<br>インターフェイスが属するサービスエリア内<br>のさまざまなデバイスを比較するためのデー<br>タが表示されます。                                        |
| Path chart                       | アプリケーションのためにデバイスによって<br>選択されたベストパスが経時的に表示されま<br>す。                                                                       |
| <b>App Score</b>                 | Microsoft からのフィードバックに基づいて<br>Cisco vAnalytics によって計算されたスコアが<br>表示されます。このフィードバックは、ベス<br>トパスを決定するためにエッジデバイスによっ<br>て使用されます。 |
| <b>MSFT App Score (Received)</b> | Microsoft から受け取ったスコアが表示されま<br>す。                                                                                         |
| [Usage]                          | エッジデバイスのトラフィック量が表示され<br>ます。                                                                                              |
| ネットワークテレメトリ                      | Cloud onRamp プローブによって検出された、<br>Microsoft アプリケーションのネットワークの<br>損失と遅延が表示されます。                                               |
| <b>Microsoft Telemetry</b>       | Microsoft によって報告されたトラフィックの<br>遅延が表示されます。                                                                                 |
| <b>Network Delay</b>             | ネットワークのサーバー側とクライアント側<br>の遅延が表示されます。                                                                                      |

Cloud onRamp forSaaS設定とメトリックログの表示の詳細については、Cloud OnRampコンフィ ギュレーション ガイド、Cisco IOS XE Release 17.x [英語] の次の項を参照してください。

- Enable [Application](https://www.cisco.com/c/en/us/td/docs/routers/sdwan/configuration/cloudonramp/ios-xe-17/cloud-onramp-book-xe/m-cloud-onramp-saas-ios-xe.html#cor-saas-enable-app-feedback-metrics) Feedback Metrics for Office 365 Traffic
- Enable [Microsoft](https://www.cisco.com/c/en/us/td/docs/routers/sdwan/configuration/cloudonramp/ios-xe-17/cloud-onramp-book-xe/m-cloud-onramp-saas-ios-xe.html#cor-saas-enable-ms-cloud-server-traffic-metrics) to Provide Traffic Metrics for Office 365 Traffic

• View Office 365 [Application](https://www.cisco.com/c/en/us/td/docs/routers/sdwan/configuration/cloudonramp/ios-xe-17/cloud-onramp-book-xe/m-cloud-onramp-saas-ios-xe.html#cor-saas-view-office365-logs) Logs

#### **Webex**

Cisco vManage で Webex テレメトリを有効にしている場合、Webex アプリケーションの [Path Analytics] タブが表示されます。「Enable Webex [Server-Side](https://www.cisco.com/c/en/us/td/docs/routers/sdwan/configuration/cloudonramp/ios-xe-17/cloud-onramp-book-xe/cor-saas.html#webex-metrics-enable) Metrics」を参照してください。

[Path Analytics] タブには、Webex アプリケーションのパステレメトリデータが表示されます。 対象には、経時的なベストパススコアなどのデータ、エッジデバイスおよび Webex サーバー からの Webex トラフィックに関する詳細が含まれます。

Webex のテレメトリデータを表示するには、次の手順を実行します。

- **1.** [Overview Dashboard] ページで [Applications] をクリックして、[Application Dashboard] ペー ジに移動します。
- **2.** [Applications Dashboard] ページから、Webex アプリケーションを選択します。
- **3.** サイトを選択します。

選択したサイトの [Path Analytics] タブが表示されます。

Cisco vManage で機能が有効になっている場合、[Path Analytics] タブに Webex データが表 示されます。

[Path Analytics] タブには、次のチャートが表示されます。

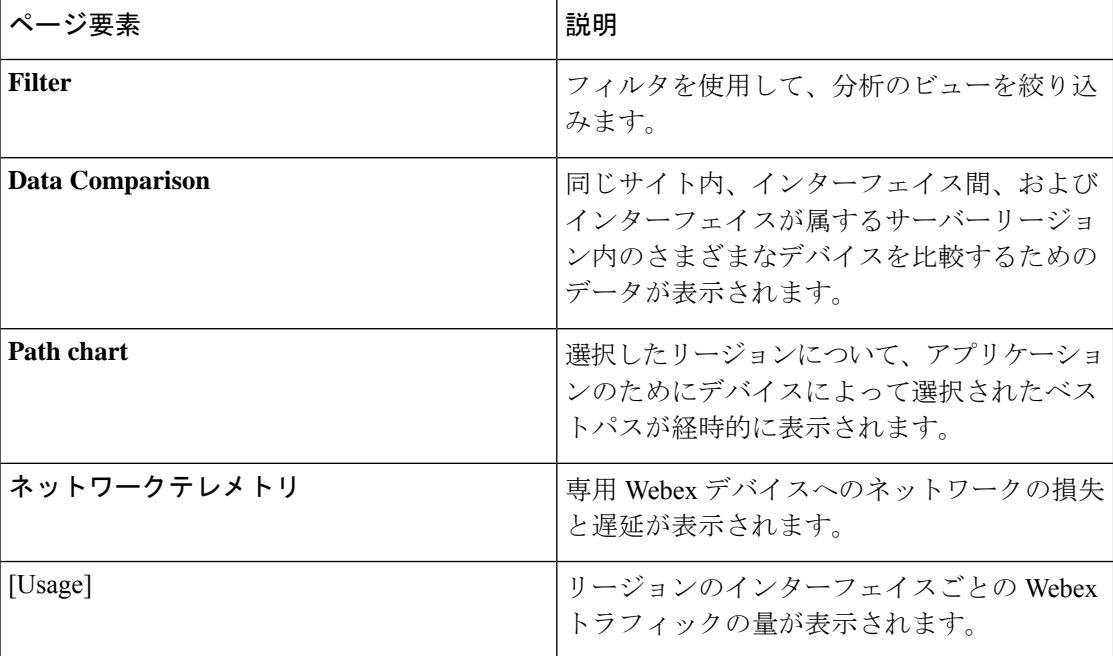

#### 表 **<sup>7</sup> : Path Analytics**

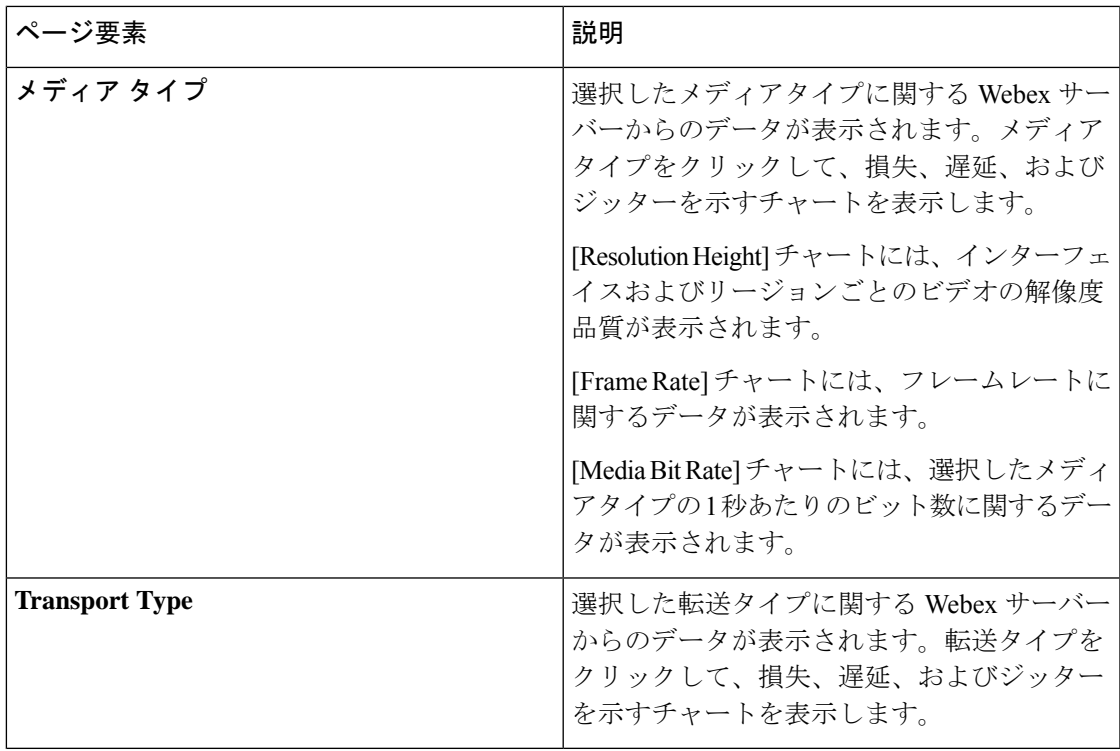

#### **QoE Distribution by Application Classes**

[QoE Distribution by Application Classes] ウィジェットには、さまざまなクラスに対するアプリ ケーションが表示されます。アプリケーションクラスは、動作とネットワークパフォーマンス の要件に基づいてアプリケーションをグループ化するために使用される広範なカテゴリです。 このプロットは、オーバーレイネットワークで特定のクラスのアプリケーションのパフォーマ ンスを低下させる可能性のある、システムネットワークとオーバーレイの問題を特定するのに 役立ちます。特定のトラフィッククラスに対する不良/普通/良好の比率に一貫性がない場合、 オーバーレイにおけるアプリケーションのポリシー設定ミスの可能性を示していることがあり ます。

#### **Trending Applications**

[Trending Applications] ウィジェットを使用すると、測定された QoE スコア、使用率、損失、 遅延の増減率が大きい上位のアプリケーションを比較できます。

### アプリケーション

[Applications]ウィジェットには、オーバーレイのすべてのアプリケーションの表が表示されま す。

# 予測ネットワーク

ThousandEyes WAN Insights を利用した Predictive Path Recommendations (PPR) は、予測ネット ワークに関するシスコのビジョンと一致しています。PPR機能は、さまざまなネットワークパ ス全体のアプリケーション トラフィック フローに関する履歴データを分析し、統計データモ デルを適用して将来のネットワークの問題を予測し、エンドユーザーのアプリケーション体験 を向上させるための代替パスの使用に関する推奨事項を提案します。

PPR 機能は、ThousandEyes WAN Insights が利用可能な地域で一般提供されています。Cisco vAnalytics の PPR 機能は、ThousandEyes の WAN Insights と呼ばれます。

### **Predictive Path Recommendations** の有効化

Cisco vAnalyticsでPredictivePathRecommendations機能を有効にするには、オーバーレイをCisco vAnalytics にオンボードする必要があります。

Cisco vAnalytics で PPR 機能をアクティブにするには、次の手順を実行します。

**1.** [Cisco vAnalytics] ダッシュボードで、[Predictive Networks] をクリックします。

Cisco vManage リリース 20.9.2 以降の場合は、[Cisco vManage] メニューから [Analytics] > [Predictive Networks] を選択します。

**2.** [Activate] をクリックします。

PPR 機能を使用するためのオーバーレイがアクティブになります。[Activate] ボタンは、 Cisco vAnalytics の管理者権限を持つユーザーのみ使用できます。それ以外のユーザーの場 合、このボタンは無効になります。

オーバーレイネットワークのサイズによっては、アクティブ化に最大 48 時間かかる場合があ ります。アクティブ化アクションが正常に実行されたことを示す確認メールが ThousandEyes から送信されます。データが完全にオンボードされ、PPR 機能を使用できるようになると、2 回目の確認メールが送信されます。オンボーディングが完了すると、Cisco vAnalyticsからPPR 機能にアクセスできます。ThousandEyes からも同じ機能にアクセスできます。2 回目の電子 メールには、ThousandEyes から ThousandEyes WAN Insights にアクセスする方法の説明が含ま れています。

<sup>(</sup>注)

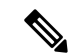

Predictive Path Recommendations 機能の基本機能は、Cisco DNA Advantage+ ライセンス (TE-EMBED-WANI)に追加料金なしで組み込まれています。この組み込みライセンスを使用 すると、Cisco SD-WAN ファブリックごとに最大 6 つのアプリケーションまたはアプリケー ションリストを監視できます。 (注)

アクティブ化に失敗した場合、ページにエラーメッセージが表示されます。問題を解決するに は、エラーメッセージの指示に従ってください。問題が解決しない場合は、シスコサポートで TAC ケースを開いて解決してください。

Cisco vAnalytics バーチャルアカウントに適切な数の Cisco DNA Advantage+ ライセンスと TE-EMBED-WANI ライセンスがあることを確認してください。不足している場合は、ライセ ンスを正しいバーチャルアカウントに配置します。

### **Predictive Path Recommendations** の使用

オーバーレイのアクティブ化が正常に完了すると、Cisco vAnalytics によってデータが分析さ れ、[Predictive Networks] タブに推奨事項が表示されます。

Predictive Path Recommendations 機能の使用を開始するための手順:

または、[Cisco vManage] メニューから [Analytics] をクリックし、[Predictive Networks] を選択し ます(Cisco vManage リリース 20.9.2 以降の場合)。

[Overview Dashboard] で、[Predictive Networks] をクリックします。.

#### **[Recommendations Summary]** ウィジェット

[RecommendationsSummary]ウィジェットには、すべてのサイトでアクティブなアプリケーショ ングループに関する Path Recommendations に関するハイレベルビューと、推奨状態が [Ready] または [None] であるサイトの数に関する情報が表示されます。

[Recommendations Summary] ウィジェットには、以下に関する詳細が表示されます。

- アプリケーションが使用している現在のネットワークパスの評価された品質を参照する現 在のパス品質
- 代替推奨パスの品質を参照する推奨パス品質
- 影響を受けたユーザーの数

デフォルトでは、[All Recommendations] が選択されており、すべてのアプリケーショングルー プに対応する推奨事項が[RecommendedActions]ウィジェットに表示されます。[Recommendations Summary] ウィジェットではアプリケーションを選択でき、[Recommended Actions] ウィジェッ トには選択したアプリケーションの推奨事項が表示されます。

[ViewDetails]をクリックして、選択したアプリケーショングループのサイト全体の推奨事項を すべて表示します。

#### **[Recommended Actions]** ウィジェット

[RecommendedActions]ウィジェットには、すべてのサイトにわたるさまざまなアプリケーショ ングループに関する Path Recommendations の詳細ビューが表示されます。

[Recommended Actions] ウィジェットには、以下に関する完全な詳細が表示されます。

- 代替パスの提案を含む推奨アクション
- 現在のパスの品質と推定ゲインによる推奨パスの品質
- 影響を受けるユーザーの推定数。

検索ボックスを使用して情報をフィルタ処理します。[View by] ドロップダウンリストのオプ ションを使用して、アプリケーショングループ、ゲイン%、日付、またはサイト別にビューの 情報をフィルタ処理します。

[Recommended Actions] ウィジェットには、次のようなビューも表示されます。

- カード形式で Path Recommendations が表示されるカードビュー(デフォルトのビュー)。
- すべてのサイトと概要情報が表形式で表示されるテーブルビュー。
- すべてのサイトと概要情報がマップ上に表示されるマップビュー。

[Recommendations Summary] ウィジェットでアプリケーショングループをクリックすると、選 択したビュータイプに従って、選択したアプリケーションの対応する詳細が [Recommended Actions] ウィジェットにロードされます。

[Recommended Actions] ウィジェットで [View details] をクリックして、特定の推奨事項、サイ トのアプリケーショングループ、および Path Recommendations に関する詳細を表示します。

[Show Path and QoS details] をクリックして、個々のデバイスペアの使用可能なネットワークパ スの詳細、それぞれのパス品質、さらに損失、遅延、およびジッターを示すグラフを表示しま す。

#### **Recommended Actions** の適用

[RecommendedActions]ウィジェットで提案される推奨事項には、アプリケーションのユーザー に有益なパス品質のゲインの可能性に関するアセスメントが示されます。提案された推奨事項 を使用して、CiscovManageのアプリケーション対応ルーティングポリシーを事前に調整して、 アプリケーション体験を向上できます。

# レポート

レポート機能は、すべてのアプリケーションとすべてのサイトに関する定期的なレポートを生 成するのに役立ちます。

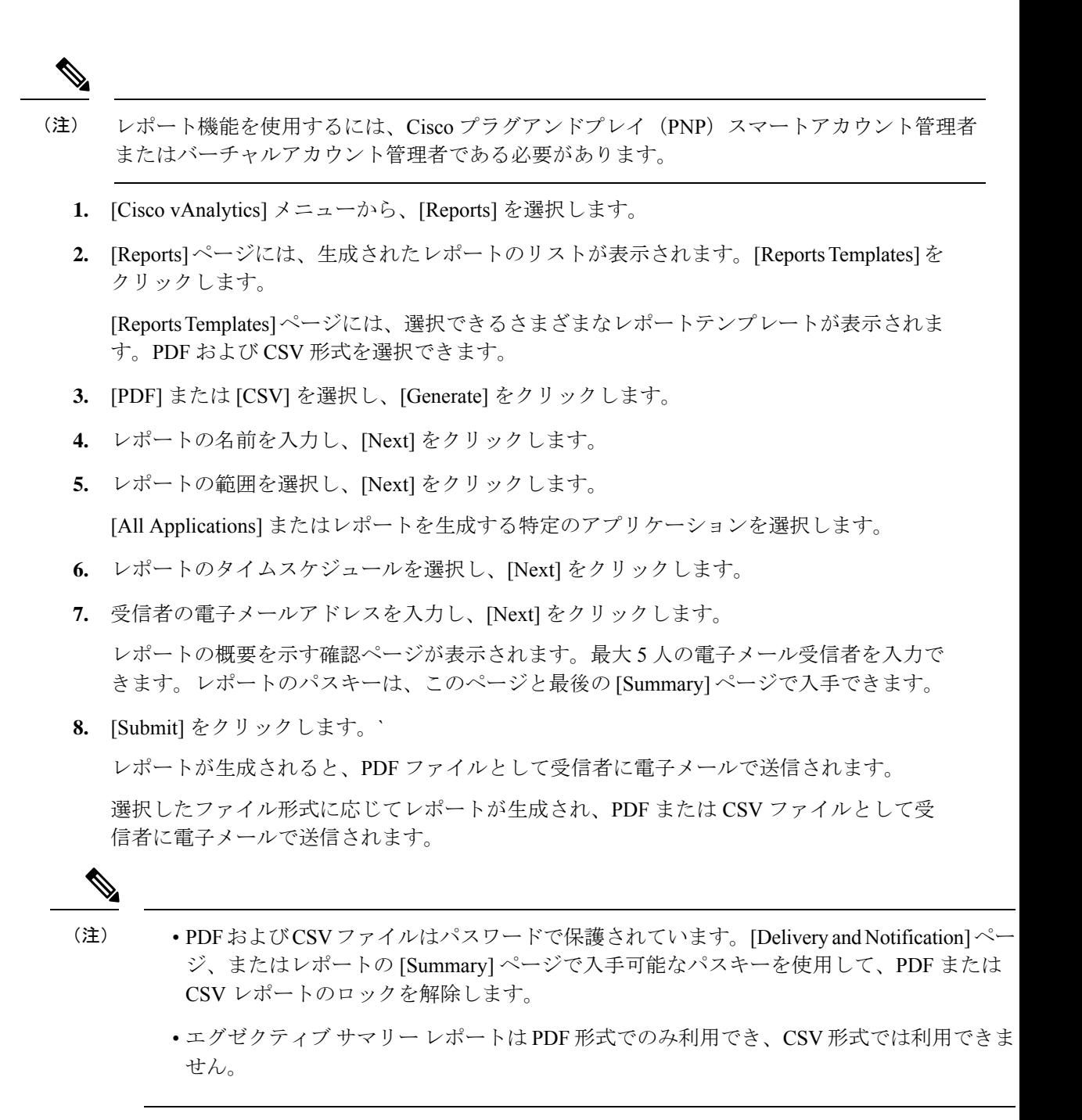

# トラブルシューティング

### **vAnalytics** ポータルにログインできない

#### 問題

vAnalytics ポータルにログインできません。

#### **Possible Causes**

ユーザーのスマートアカウントの権限が不足している可能性があります。CiscoCCOIDを使用 して vAnalytics ポータルにアクセスするには、スマートアカウント管理者またはスマートアカ ウントユーザー権限、仮想アカウント管理者、またはバーチャル アカウント ユーザー権限が 必要です。

#### ソリューション

ユーザーが組織のスマートアカウントにアクセスできない場合は、スマートアカウント管理者 に連絡して、スマートアカウントへのアクセスをユーザーに提供してください。アクセスが許 可されると、ユーザーはログインできます。

### **vAnalytics** にデータがない

#### 問題

vAnalytics ポータルにデータが表示されません。

#### **Possible Causes**

エッジデバイスにDPI構成がなく、アプリケーション関連のデータをキャプチャまたはエクス ポートできない可能性があります。

#### ソリューション

Cisco IOS XE SD-WAN デバイス で DPI を有効にするには、「SD-WAN [Application](https://www.cisco.com/c/en/us/td/docs/routers/sdwan/configuration/policies/ios-xe-17/policies-book-xe/deep-packet-inspection.html#Cisco_Concept.dita_30813976-6bec-49e1-8e8b-aaec40e12044) Intelligence [Engine](https://www.cisco.com/c/en/us/td/docs/routers/sdwan/configuration/policies/ios-xe-17/policies-book-xe/deep-packet-inspection.html#Cisco_Concept.dita_30813976-6bec-49e1-8e8b-aaec40e12044) Flow」を参照してください。

Cisco vEdge デバイス で DPI を有効にするには、「[app-visibility](https://www.cisco.com/c/en/us/td/docs/routers/sdwan/command/sdwan-cr-book/config-cmd.html#r_app_visibility_5318.xml)」、「[flow-visibility](https://www.cisco.com/c/en/us/td/docs/routers/sdwan/command/sdwan-cr-book/config-cmd.html#r_flow_visibility_6887.xml)」を参照し てください。

一部のユーザーは、Cisco vManageでDPI処理を無効にすることを選択しますが、Cisco vManage で DPI 処理を無効にしても、vAnalytics には影響しません。デバイスで DPI が有効になってい る限り、統計情報は引き続きエクスポートされます。

### **vAnalytics** にデータが表示されない:**DPI** が有効

#### 問題

エッジデバイスで DPI が有効になっている場合でも、vAnalytics ポータルにデータが表示され ません。

#### **Possible Causes**

エッジデバイスで DIA トラフィックのみ生成されていて、トンネルトラフィックは生成され ていない可能性があります。

#### ソリューション

トンネルトラフィックが生成された場合、またはオーバーレイに対して有効になっている最小 の CoR SaaS で DIA トラフィックが生成された場合、vAnalytics ポータルにはサイトデータの み表示されます。

インターネットに直接送信されるトラフィック(DIA とも呼ばれる)は、vAnalytics ポータル に表示されません。

# 付録

ここでは、新しい Cisco vAnalytics をリクエストし、Cisco vManage でデータ収集を有効にする 方法について説明します。

- Cisco vAnalytics 用オーバーレイの新しいオンボーディングのリクエスト (31 ページ)
- •データ収集の有効化 (Cisco vManage Release 20.3 以降) (33 ページ)
- •データ収集の有効化 (Cisco vManage Release 20.1 以前) (33 ページ)
- オンプレミスの Cisco vManage インスタンスでデータ収集を有効にするための追加手順  $(34 \times -\frac{3}{2})$

### **Cisco vAnalytics** 用オーバーレイの新しいオンボーディングのリクエス ト

シスコ(<https://mycase.cloudapps.cisco.com/case>)でサポートケースを開き、以下の情報を入力 します。

- 顧客名
- •組織名 (Cisco vManage で設定されている名前)
- DNA ライセンスタイプ
- vAnalytics によるメタデータの収集の承認: ([Yes] | [No])

[Yes] をクリックすると、Cisco vManage と Cisco vAnalytics の Cisco Data Collection Agent (DCA) と Cisco Data Collection Service (DCS) がセットアップされ、Cisco vManage によ りテレメトリファイルが Cisco vAnalytics にプッシュされて処理され、そのオーバーレイ またはアカウントのUIが強化されます。[No]を選択すると、オーバーレイはCiscovManage によって Cisco vAnalytics にオンボードされません。

- 承認日
- お客様の電子メールアドレス
- シスコの連絡先
- Cisco vManage の展開: (クラウドホスト型 | オンプレミス)
- Cisco vManage ソフトウェアバージョン
- Cisco vManage の地理的な場所(国)
- Cisco vManage のテナント(シングルテナント | マルチテナント)
- オーバーレイのターゲットエッジ数

シスコがこの情報を受け取ってから、Cisco vAnalytics を準備して、お客様の Cisco vManage の ロケーションに近いクラウドリージョンの 1 つに展開するまで約 24 ~ 48 時間かかります。

Cisco vAnalytics は、Cisco SD-WAN オーバーレイネットワークのトラフィックフロー、イベン ト、アクティビティ、およびインベントリに関するメタデータを収集して、トラフィックフ ロー、ネットワーク状態、およびアプリケーション体験に関する分析を提供します。メタデー タは、セキュア API を使用して Cisco vManage から Cisco vAnalytics に 30 分間隔でエクスポー トされます。Cisco [privacy](https://trustportal.cisco.com/c/r/ctp/trust-portal.html?doctype=Privacy%20Data%20Sheet%7CPrivacy%20Data%20Map&prodserv=Cisco%20SD-WAN) data sheet には、Cisco SD-WAN Cloud のデータ処理方法が記載され ています。

以下は、Cisco vManage から Cisco vAnalytics にエクスポートされるメタデータのグループの一 部です。

- デバイス設定
- デバイスの統計情報
- Interface statistics
- アラームの統計情報
- 監査ログ
- Cisco SD-WAN アプリケーション インテリジェンス エンジン(SAIE)フローの統計情報

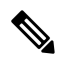

(注)

Cisco vManage リリース 20.7.x 以前では、SAIE フローはディープ パケット インスペクション(DPI)フローと呼ばれていました。

• AppRoute の統計情報

• SpeedTest の結果

 $\mathscr{D}$ 

• URL/AMP フィルタリングデータ

### データ収集の有効化(**Cisco vManage Release 20.3** 以降)

- マルチテナント展開では、プロバイダー管理ユーザーはプロバイダービューでクラウドサービ スを有効にする必要があります。 (注)
	- **1.** Cisco vManage のメニューから **[Administration]** > **[Settings]** の順に選択します。
	- **2.** [Cloud Services] を見つけて、[Edit] をクリックします。
	- **3.** [Cloud Services] フィールドで、[Enabled] をクリックします。
	- **4. OTP** と入力します。

シスコは、Cisco vAnalytics の作成後に OTP を共有します。

Cisco vManage と Cisco vAnalytics の両方を新しく作成する場合、シスコは CloudServices を 有効にし、Cisco vManage インスタンスの設定中に OTP を入力します。

Cisco vAnalytics を使用していて、Cisco vManage をソフトウェアリリース 20.3 以降にアッ プグレードする場合は、Cisco TAC サポートでケースを開いて OTP を要求してください。

- **5.** [vAnalytics] チェックボックスをオンにします。
- **6.** [I agree...] チェックボックスをオンにします。
- **7. [Save]** をクリックします。
- **8.** Cisco vAnalytics へのアクセス (7 ページ) にリストされている URL のいずれかを使用 して Cisco vAnalytics にアクセスします。

### データ収集の有効化(**Cisco vManage Release 20.1** 以前)

- **1.** Cisco vManage のメニューから **[Administration]** > **[Settings]** の順に選択します。
- **2.** [vAnalytics] を見つけて [Edit] をクリックします。
- **3.** [Enable vAnalytics] フィールドで、[Enabled] をクリックします。
- **4.** [SSO Username] と [SSO Password] を入力します。

ユーザー名とパスワードは、データの収集中には使用されません。ダミーのユーザー名と 任意のパスワードを入力します。

- **5.** [I agree...] チェックボックスをオンにします。
- **6. [Save]** をクリックします。

**7.** Cisco vAnalytics へのアクセス (7 ページ) にリストされている URL のいずれかを使用 して Cisco vAnalytics にアクセスします。

# オンプレミスの **Cisco vManage** インスタンスでデータ収集を有効にす るための追加手順

ポート 443 の Cisco vManage (インターフェイス VPN 0)から次の表に記載されている宛先へ のアウトバウンド通信を許可するように、ローカルファイアウォールを設定します。Cisco vAnalytics インスタンスの地理的位置に基づいて、適切な一連の宛先を選択します。

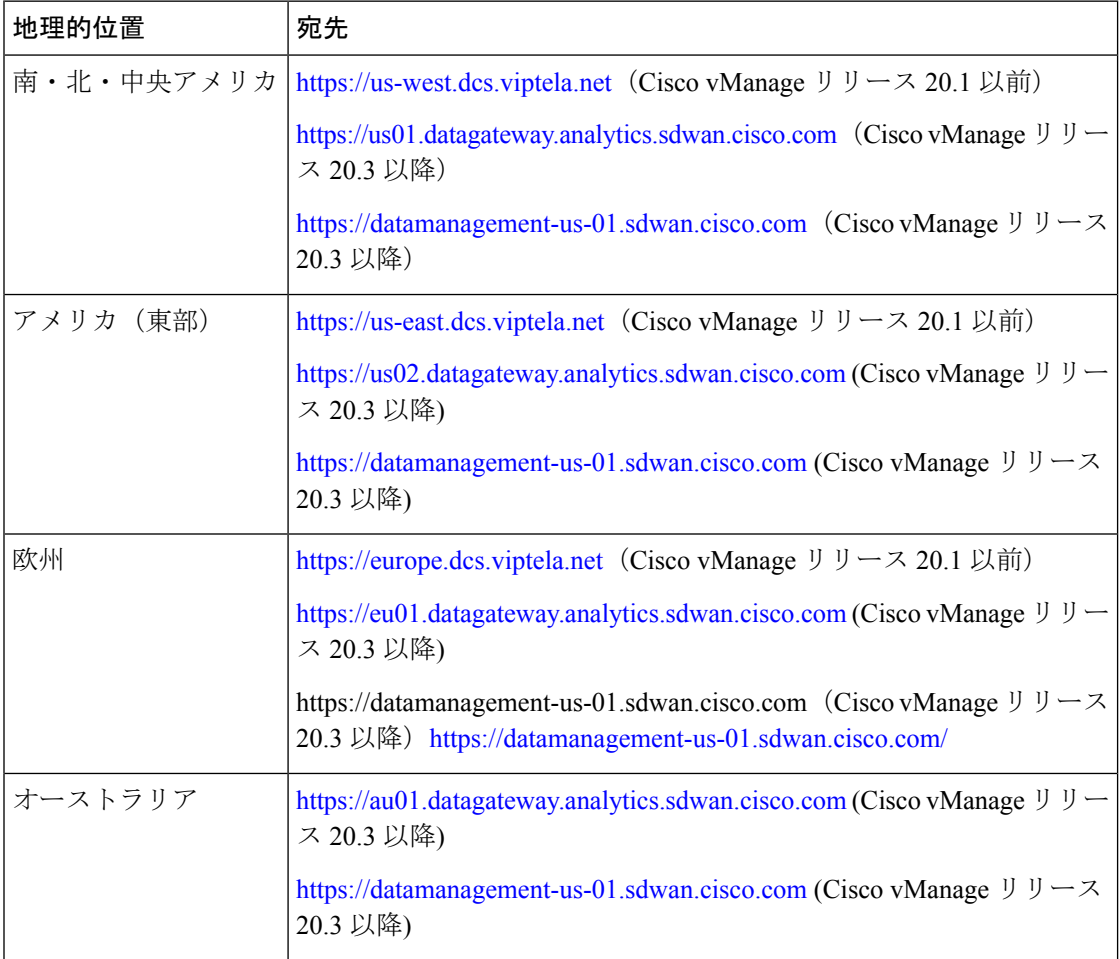

Cisco vManage の CLI から cURL -k コマンドを使用して、これらの宛先への到達可能性を確認 できます。

翻訳について

このドキュメントは、米国シスコ発行ドキュメントの参考和訳です。リンク情報につきましては 、日本語版掲載時点で、英語版にアップデートがあり、リンク先のページが移動/変更されている 場合がありますことをご了承ください。あくまでも参考和訳となりますので、正式な内容につい ては米国サイトのドキュメントを参照ください。